# **課程大綱輸入操作說明**

### **1.** 於本校網頁 **<https://www.nqu.edu.tw/?Lang=zh-tw>**

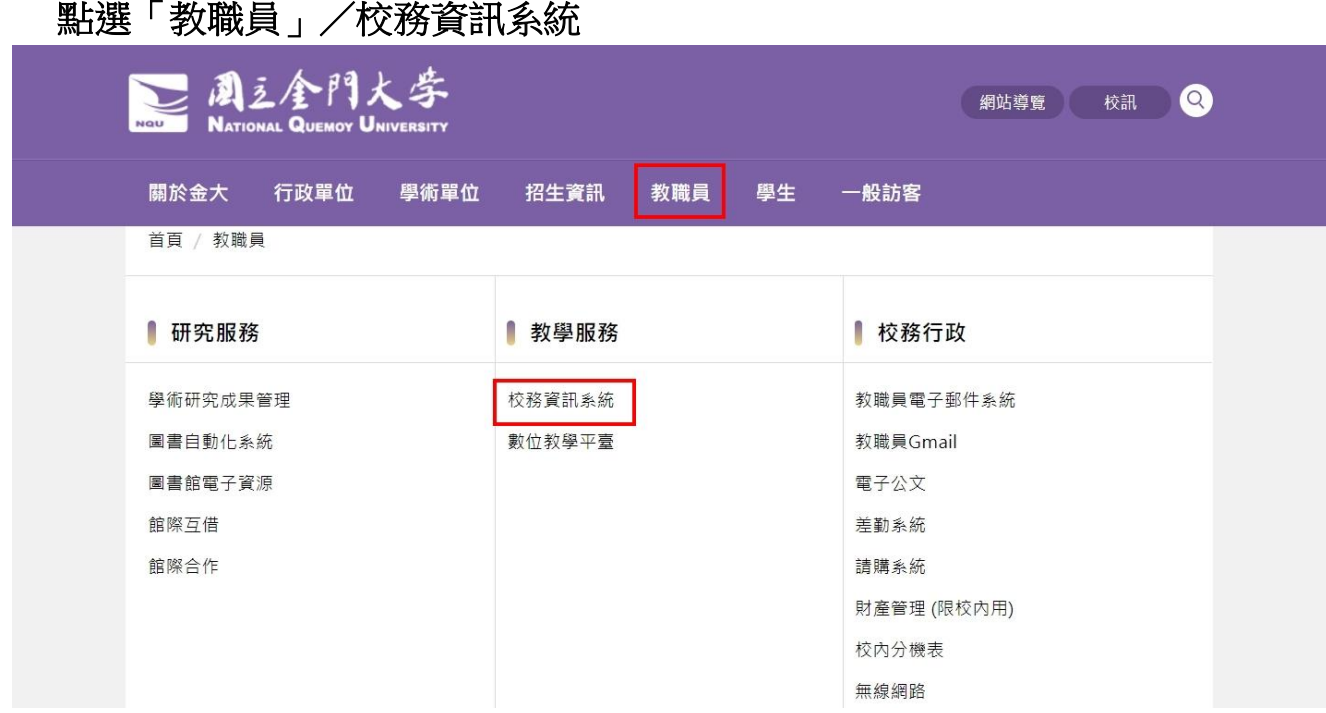

# **2.** 共 **4** 台主機,請點任意一台

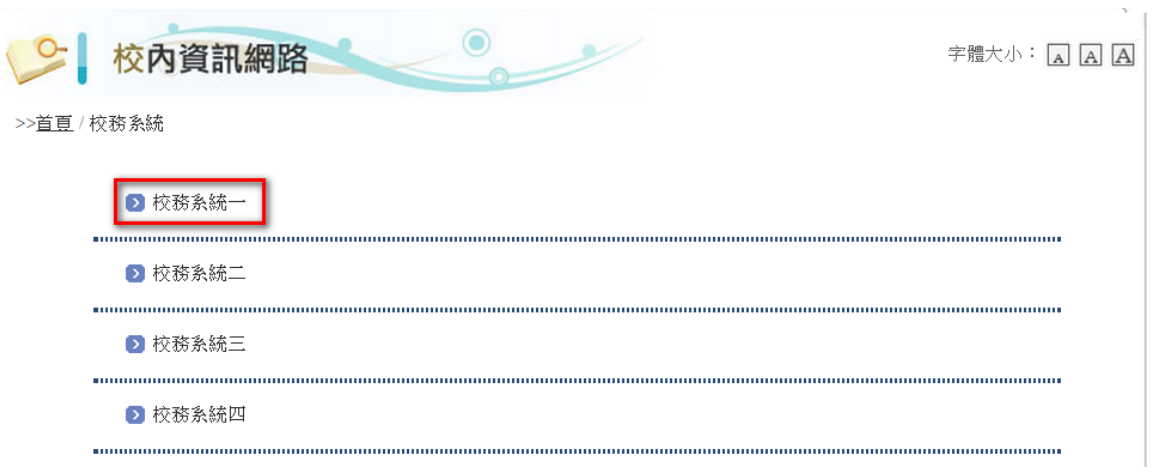

### **3.** 登入

帳號為『身分證號碼』,開頭英文字母請大寫。 密碼預設為『身分證號碼』後四碼,進入系統後可更改密碼。

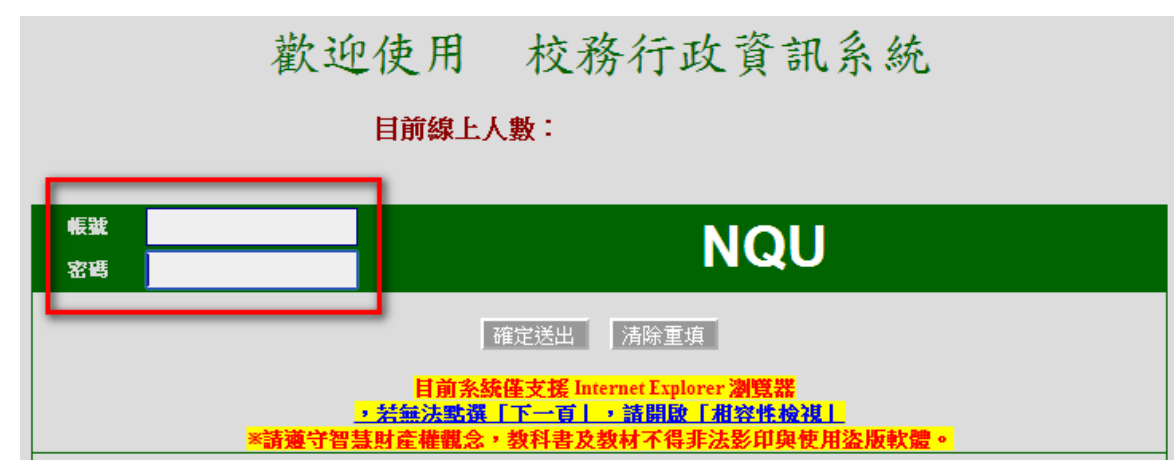

### **3.1.**於左手邊選單,點選「課程大綱輸入作業」

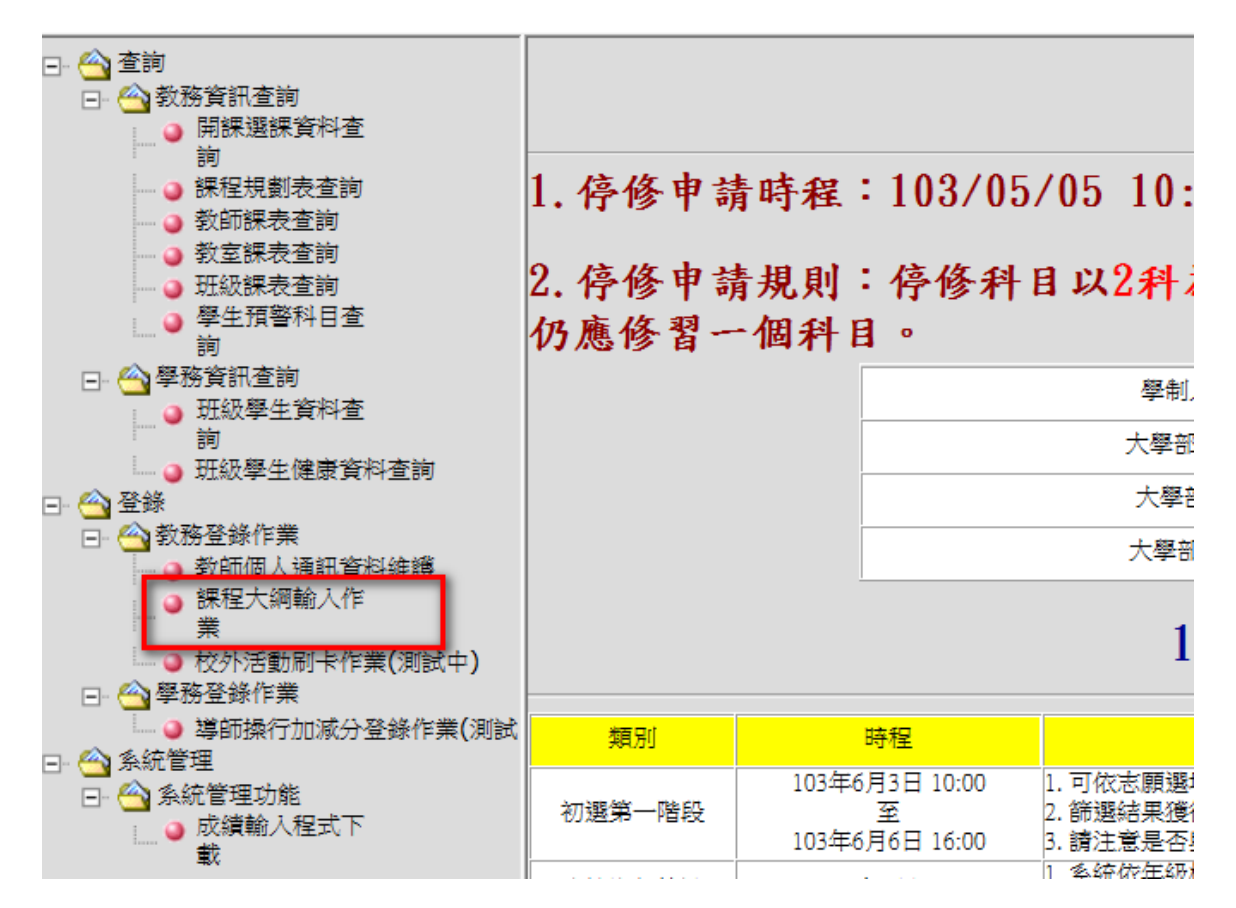

# **3.2.** 顯示本學期所開課程

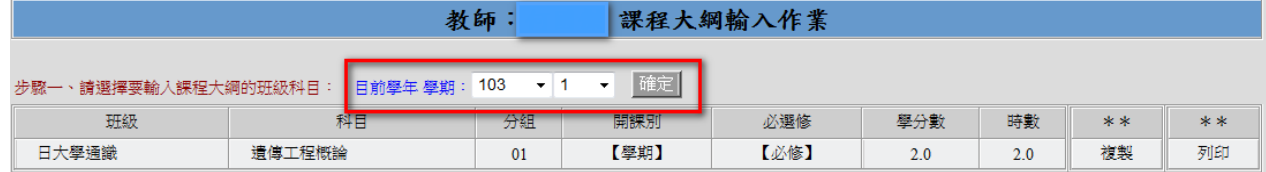

### **6.** 複製課程大綱:

#### **6.1.** 選擇來源課程之學年學期

例如:欲將 **102** 學年度第 **1** 學期的「遺傳工程概論」課程大綱複製到 **103** 學年度第 **1** 學期,請先選擇 102 學年度第 1 學期,按「確定」(如畫面 1)。

# **6.2.** 選定課程後點選「複製」**(**如畫面 **2)**。

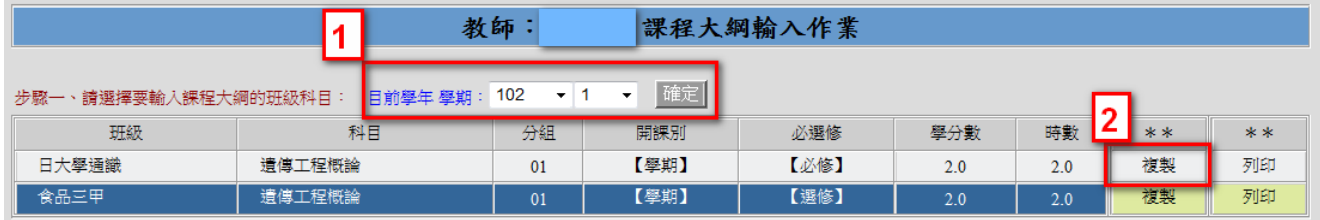

#### **6.3.** 選擇目的課程之學年學期

6.3.1.**103** 學年度第 **1** 學期,點選「確定」(如畫面 1)。

- 6.3.2.勾選科目(如畫面 2)
- 6.3.3.按「確定送出」(如畫面 3)

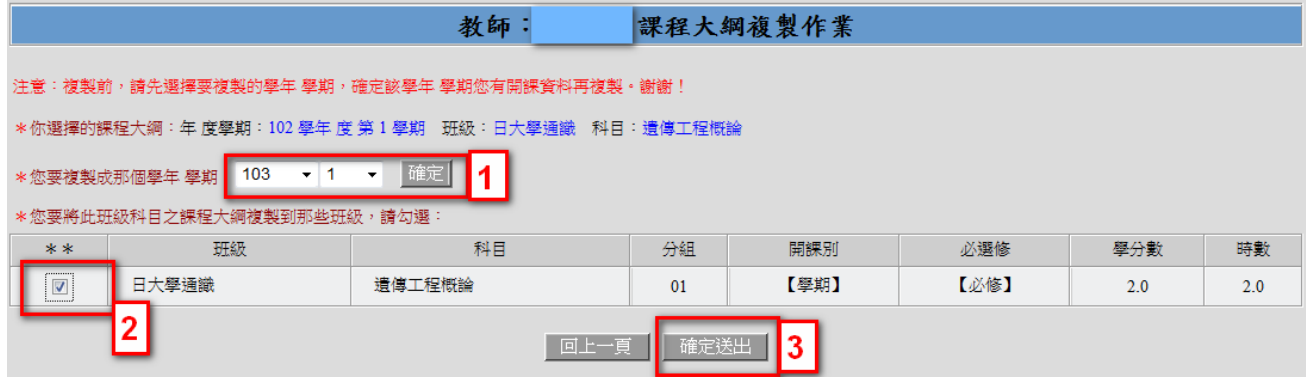

# **6.4.** 回到主畫面,點選「列印」,確認是否複製完成

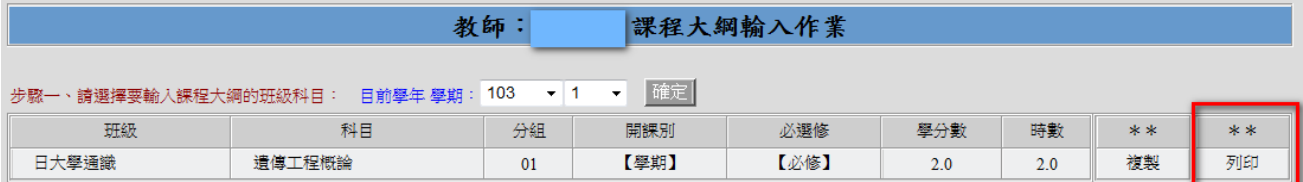

### **6.5.**課程大綱複製完成

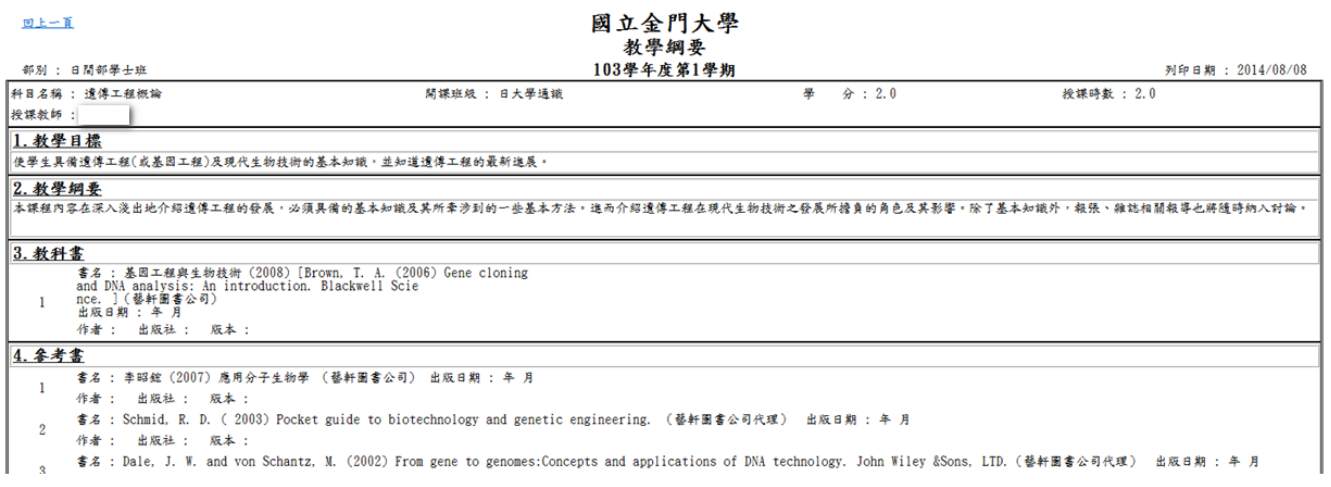

# **7.** 建立課程大綱:

7.1. 選擇「學年學期」,按「確定」(如畫面 1)。 點選欲輸入的課程(如畫面 2)。

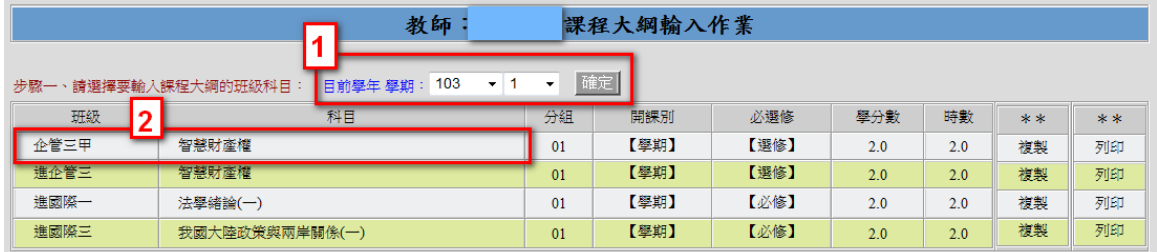

# 7.2. 確認課程英文名稱,可逕行修改,修正完成後請按「存檔」。

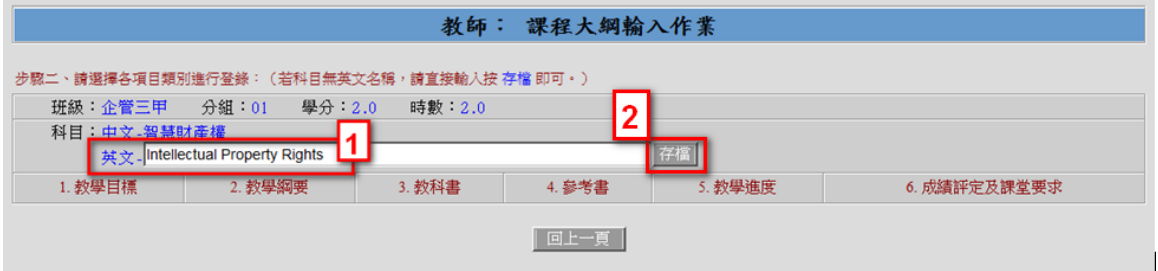

### 7.3. 點選「1.教學目標」。

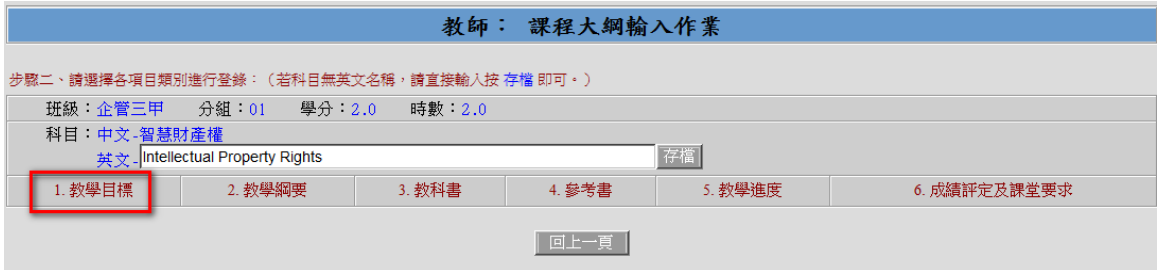

### 7.4. 輸入內容(如畫面1),完成後按「確定送出」(如畫面2)

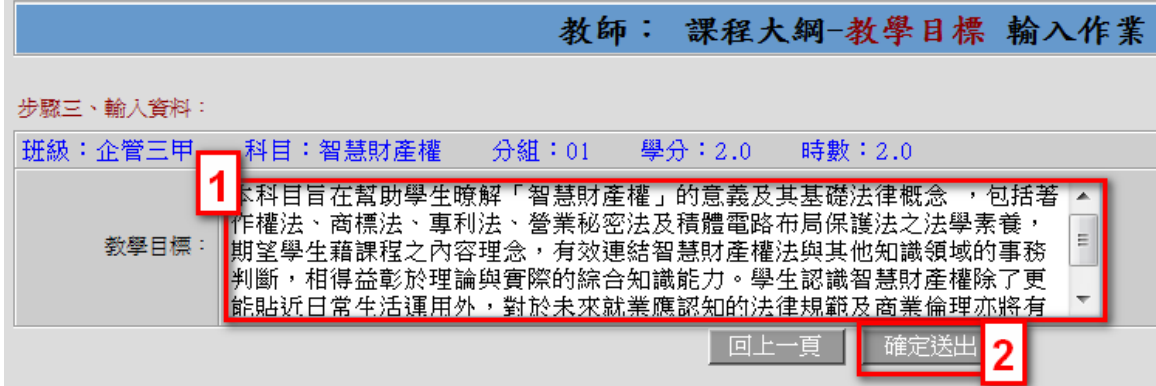

7.5. 點選「2.教學綱要」,操作步驟同第 7.4.點;依序輸入「3.教科書」、「4.參考 書」、「5.教學進度」…,即完成本課程大綱輸入作業。

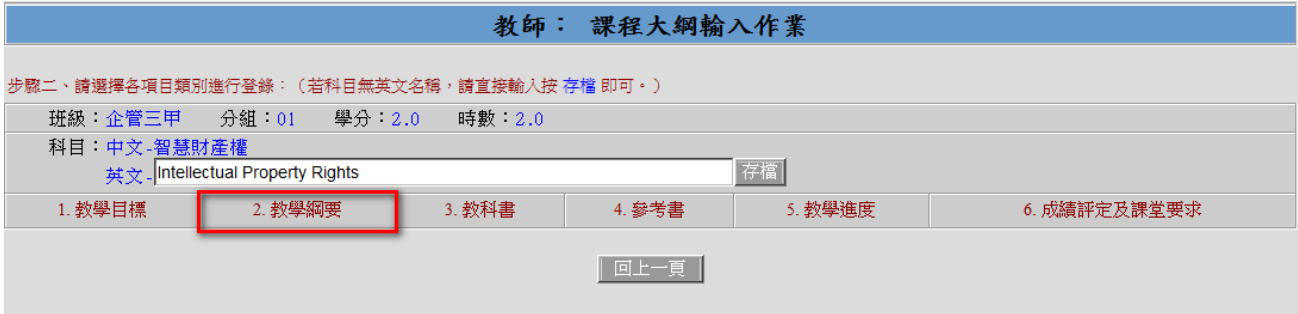

*※*小提醒:建議先在 *MS word* 或記事本將內容 *key in* 完成後,再貼入系統內,

**避免因閒置過久而遭強制登出。**